### **Como generar la clave PEM de nuestro certificado:**

Requisitos:

- **1.** Tener un certificado digital valido
- **2.** Tener JAVA 7 (no vale la versión 8 de JAVA)
- **3.** Tener Internet Explorer

# **1. Menú OPCIONES DE INTERNET**

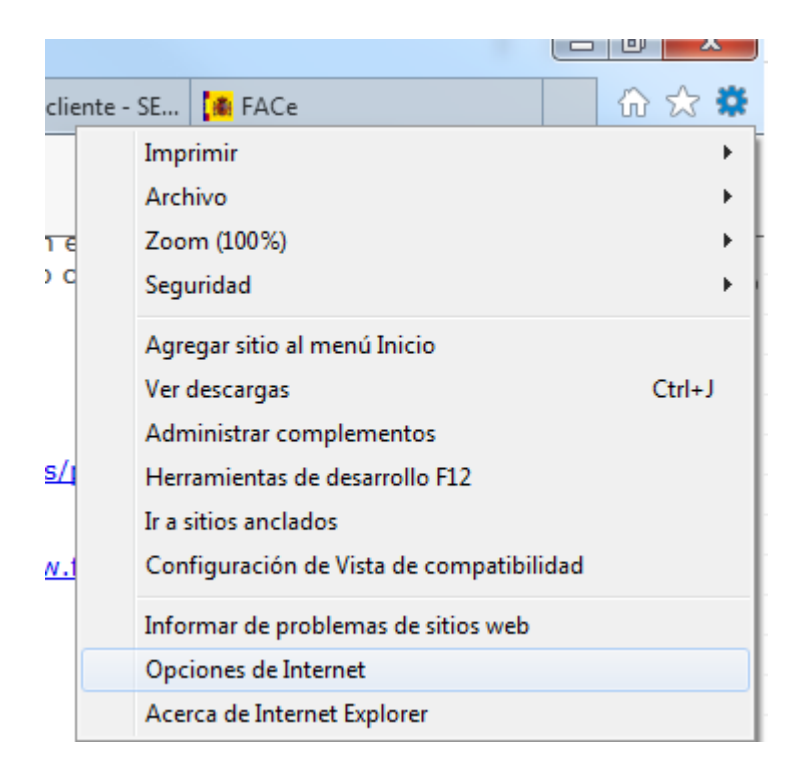

# **2. PESTAÑA CONTENIDO**

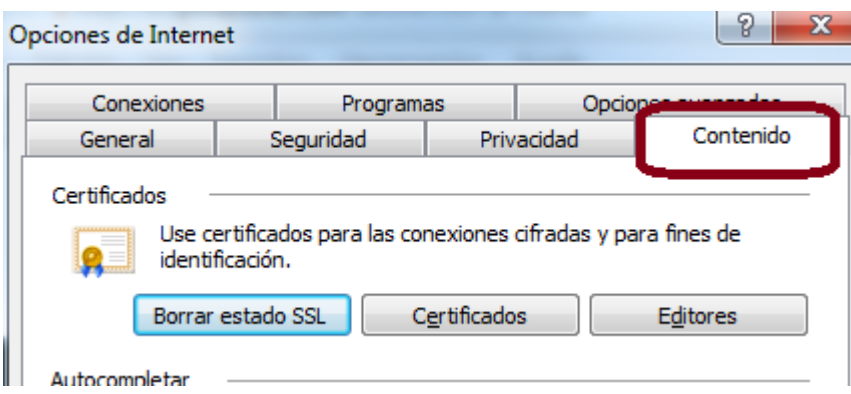

## **3. BOTON CERTIFICADO**

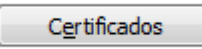

#### **4. SELECCIONAR EL CERTIFICADO**

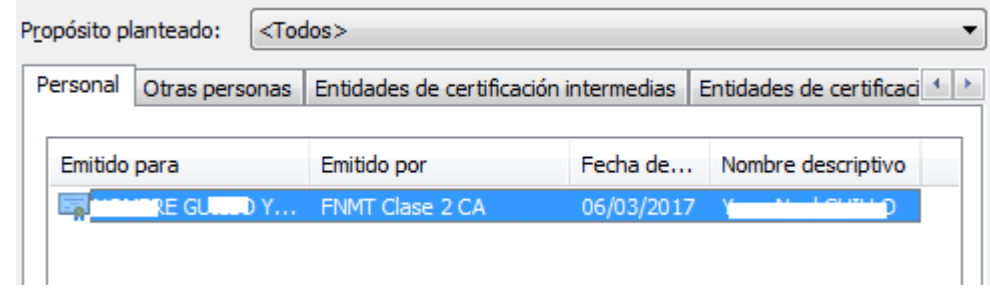

### **5. PULSAR EXPORTAR**

Exportar...

- **6.** Mensaje: Este es el Asistente para la exportación de certificados, pulsar **SIGUIENTE**
- **7.** Mensaje: Puede elegir la exportación de la clave con el certificado: pulsar **No exportar la clave privada**
- **8.** Mensaje: formato de archivo de exportación, pulsar **X.509 codificado base 64 (.CER)**
- **9.** Generar un fichero en su **escritorio** que se llama, por ejemplo **MICERTIFICADO**, pulsar **Siguiente**
- **10.** Mensaje: Finalización del Asistente para exportación de certificados, pulsar **FINALIZAR** Se debe abrir el BLOC de NOTAS en **Todos los Programas** / **Accesorios** / **Bloc de Notas**
- **11.** En ARCHIVO, pulsar ABRIR
- **12.** Donde aparece el tipo de 'Documentos de texto (\*.txt):

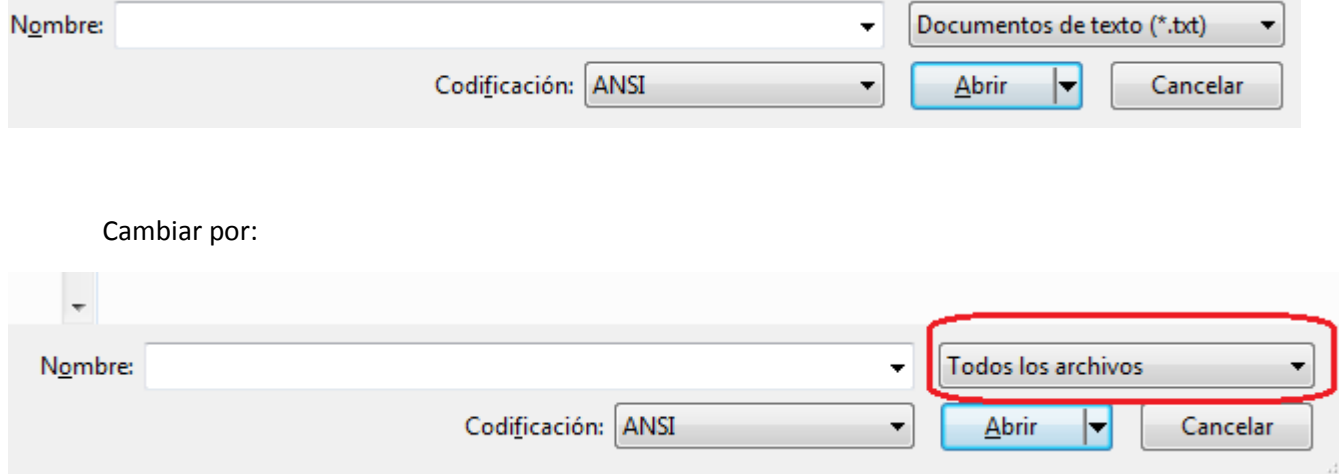

#### **13.** Buscar en el escritorio el certificado generado previamente

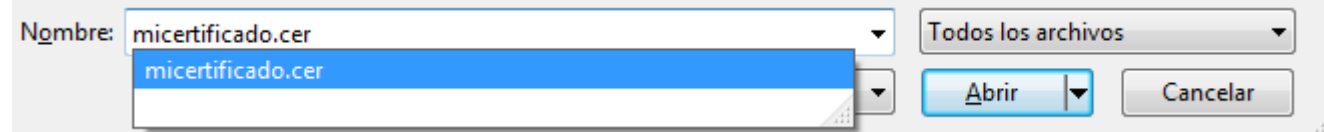

- **14.** El texto que aparece en pantalla, es la clave PEM
- **15.** Pulsar EDICION, Seleccionar Todo
- **16.** Pulsar EDICION, seleccionar Copiar

Entrar en [www.face.gob.es](http://www.face.gob.es/) , en el campo PEM, **PEGAR EL CONTENIDO PEM** que acabamos de generar.